- 1. Klikneme na ikonu bezdrôtové siete
- 2. Klikneme na nápis "Otvoriť Centrum sietí"
- Otvorí sa nám nové okno " Centrum Sietí"
- 3. Klikneme na nápis " Správa bezdrôtových sietí"

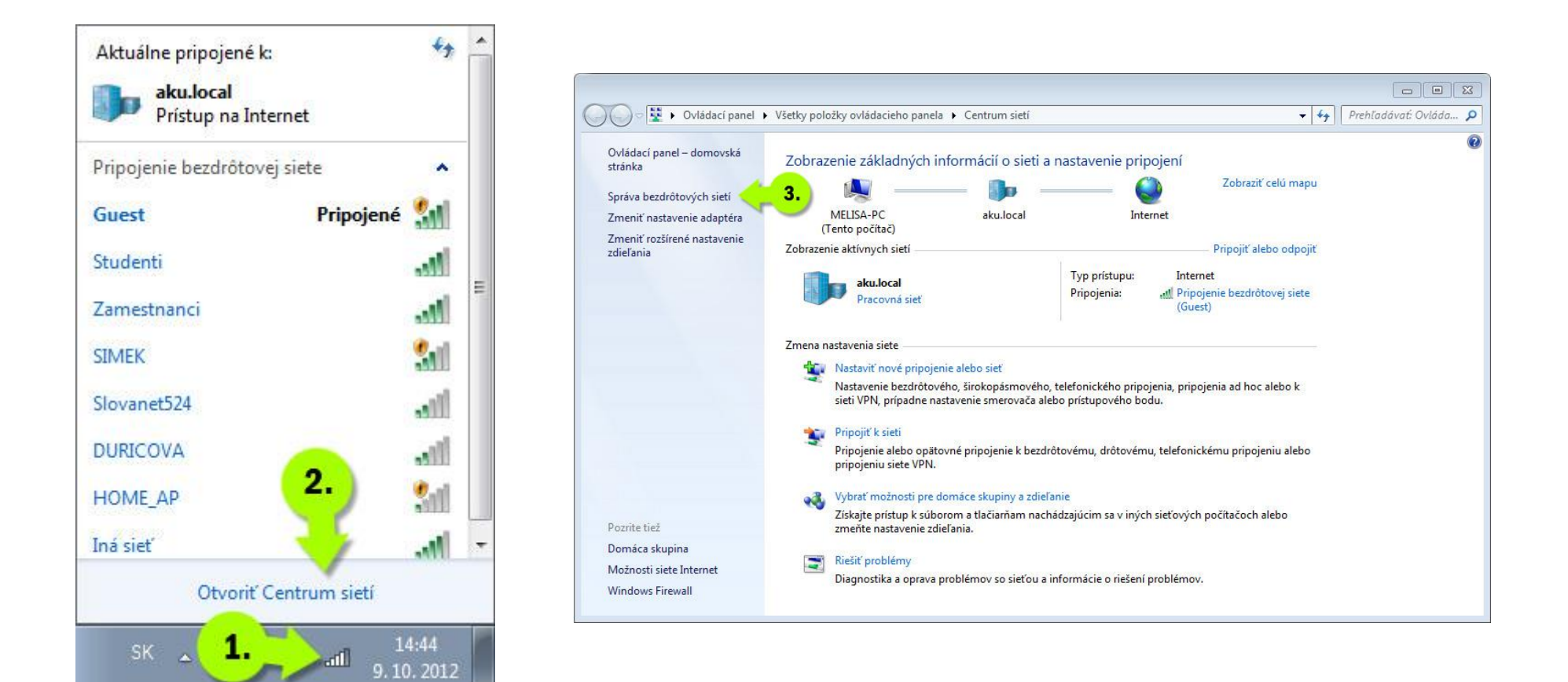

3.5 Kliknúť na "Pridať"

- 4. Klikneme na nápis Manuálne vytvoriť sieťový profil
- 5. Do políčka názov siete, napíšeme "Studenti"
- 6. Vyberieme typ zabezpečenia "WPA2- Enterprise"
- 7. Vyberieme typ šifrovania "AES"
- 8. Klikneme na tlačidlo "**Ďalej**"

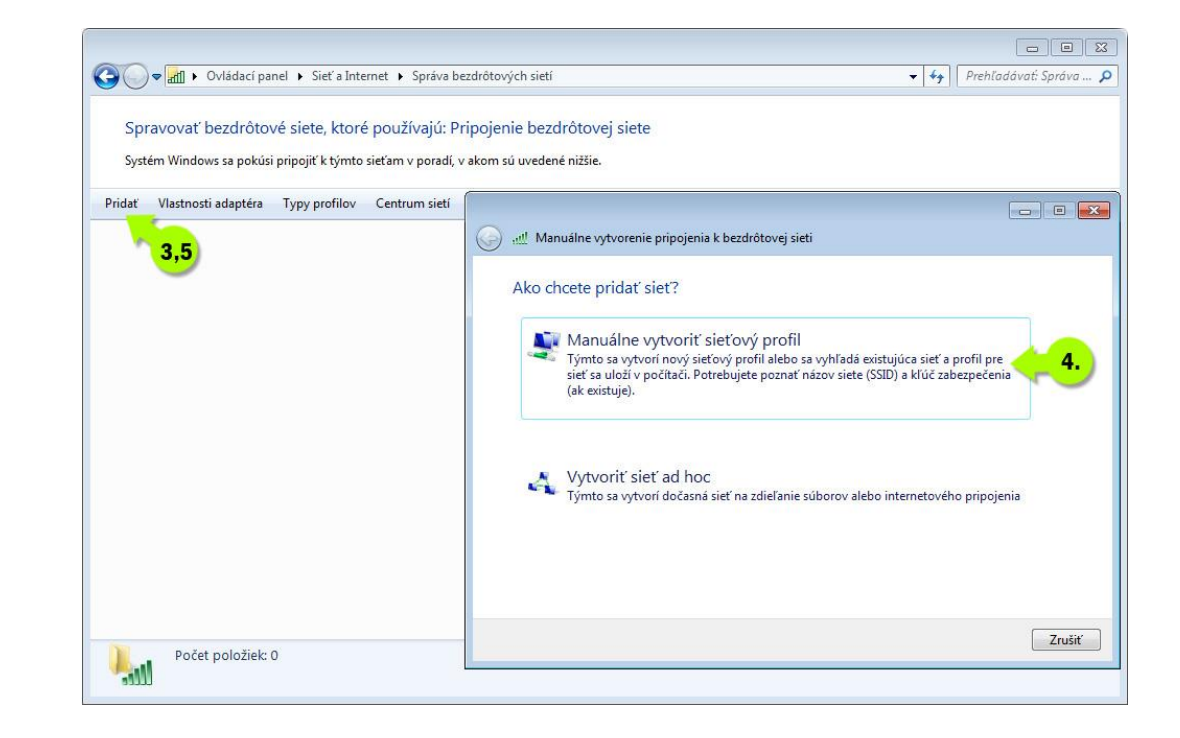

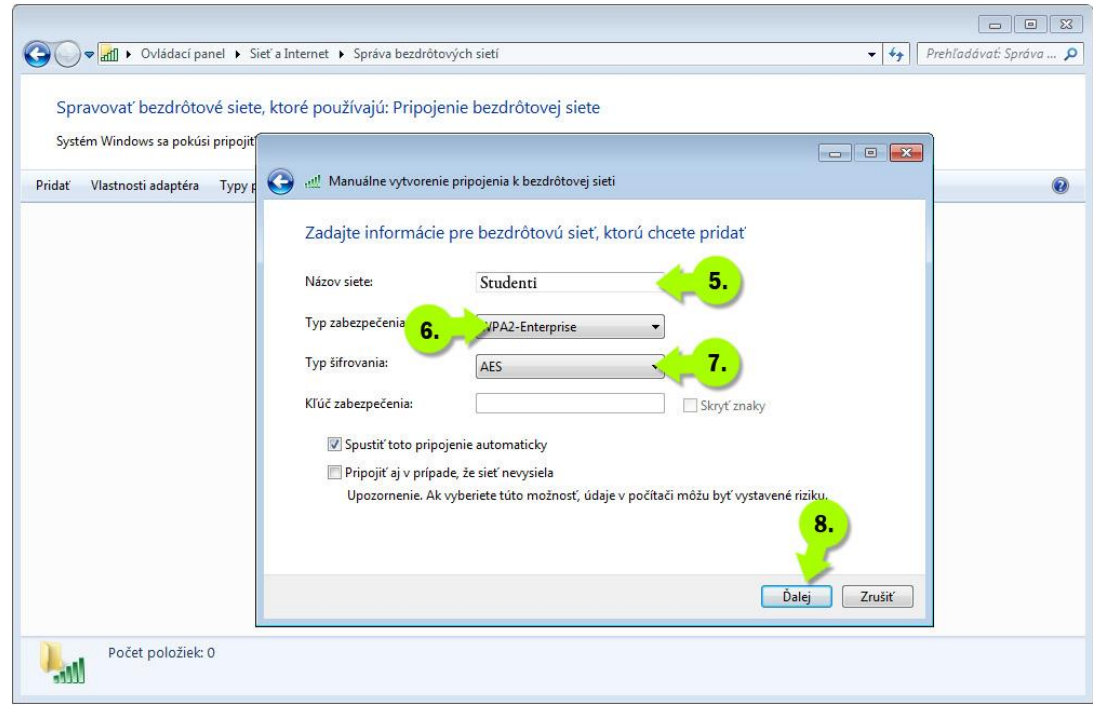

- 9. Klikneme na nápis "Zmena nastavenia pripojenia"
- 10. Klikneme na záložku "Zabezpečenie"
- 11. Vyberieme typ zabezpečenia "WPA2- Enterprise"
- 12. Vyberieme typ šifrovania "AES"
- 13. Vyberieme typ sieťového overenia- "(PEAP)"
- 14. Klikneme na tlačidlo "Nastavenia"
- Otvorí sa nové okno "Protected EAP vlastnosti"
- 15. Skontrolujeme, či nie je zaškrtnuté "Overiť certifikát servera"
- 16. Skontrolujeme, či nie je zaškrtnutý žiadny certifikát
- 17. Klikneme na tlačidlo " Konfigurovat"
- Otvorí sa nové okno "EAP MSCHAPv2" vlastnosti
- 18. Skontrolujeme, či je okienko **prázdne** , ak by okienko ostalo zaškrtnuté nebude môcť, nastaviť si svoje prihlasovaci meno a heslo

Rezdrôtová Pripojenie

- 19. Klikneme na tlačidlo "**OK**"
- 20. Klikneme na tlačidlo "OK"

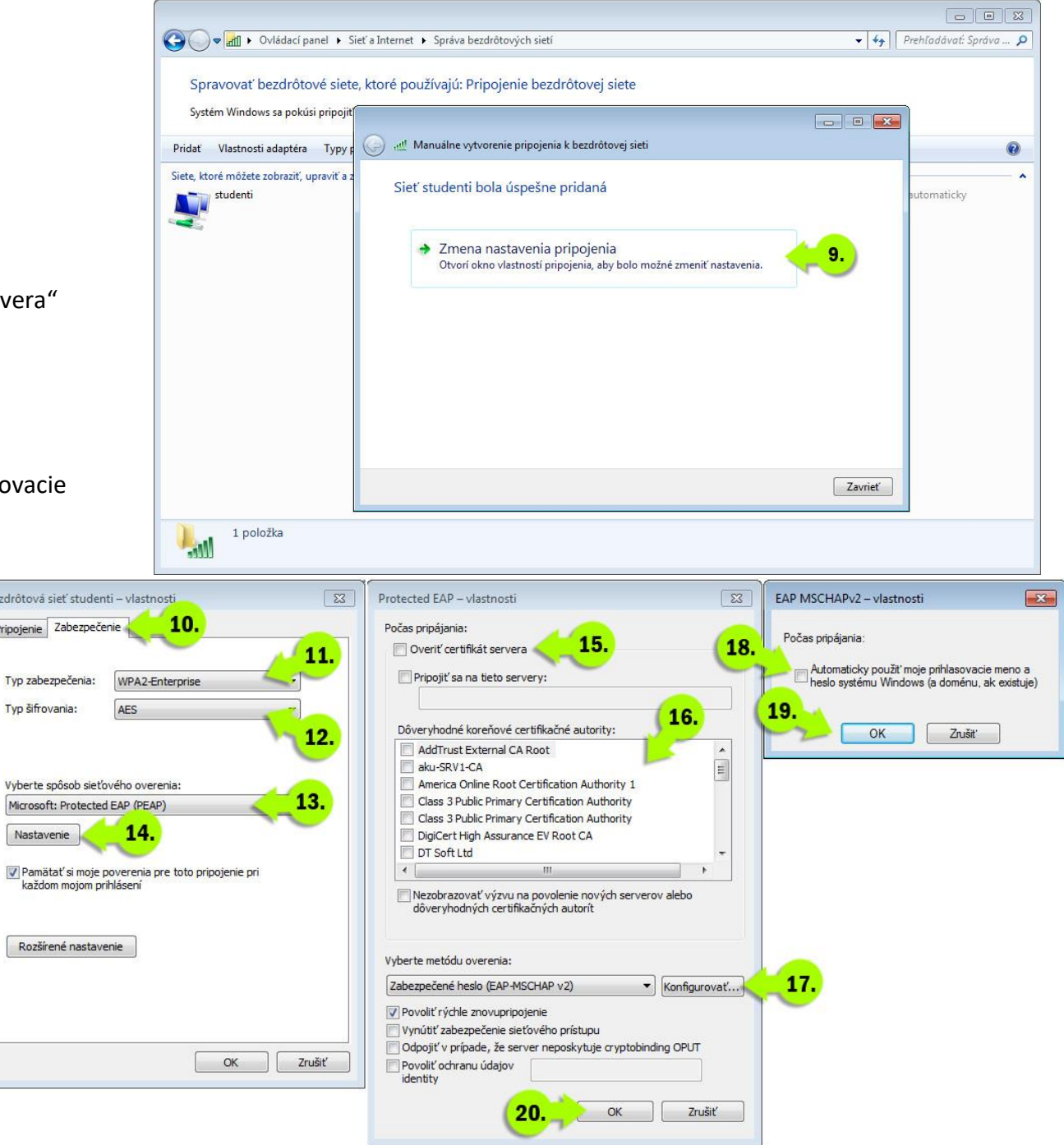

- 21. Klikneme na tlačidlo " **Rozšírené nastavenia"**
- Otvorí sa nové okno "Rozšírené nastavenia"
- 22. Skontrolujeme, či je vybratý režim overenia **"Overenie používateľa"**
- 23. Klikneme na tlačidlo "OK"
- 24. Klikneme na tlačidlo "**OK**"
- 25. Klikneme na ikonu bezdátovej siete
- 26. Skontrolujeme, či sme na sieti "Studenti"
- 27. Klikneme na tlačidlo "Pripojit"
- 28. Zadáme svoje prihlasovacie meno

v tvare meno.priezvisko@student.aku.sk

- 29. Zadáme heslo (buď pridelené, alebo vlastné ak ste si ho zmenili)
- 30. Klikneme na tlačidlo "OK"

Ak ste všetko zadali správne, momentálne by ste mali byť pripojení na školskú wifi sieť s názvom "Studenti".

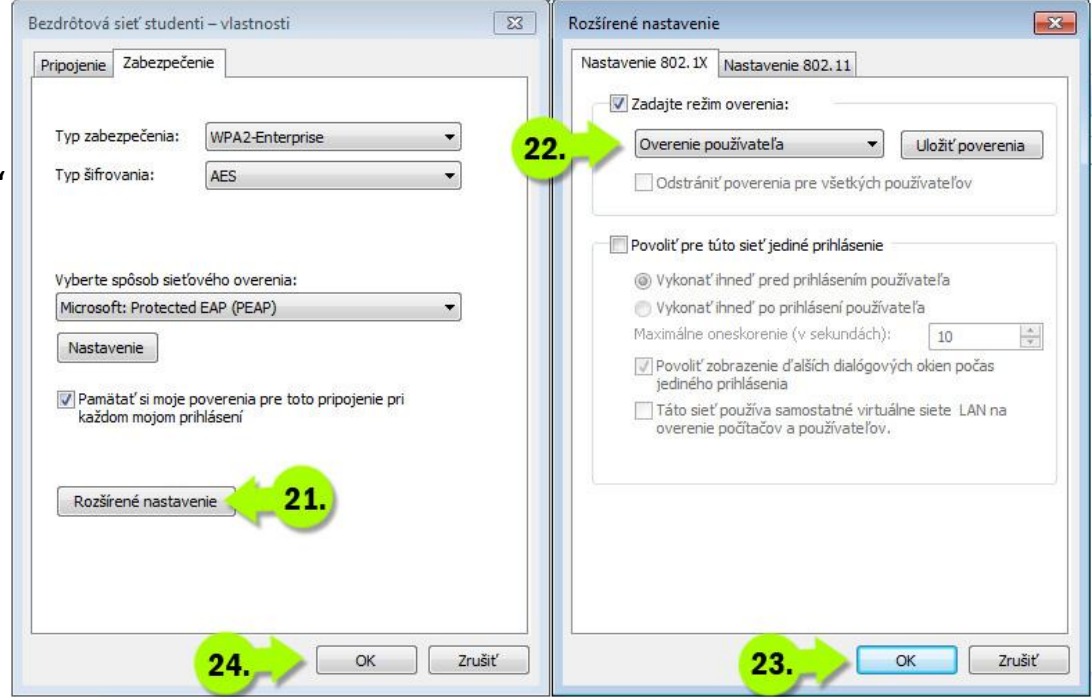

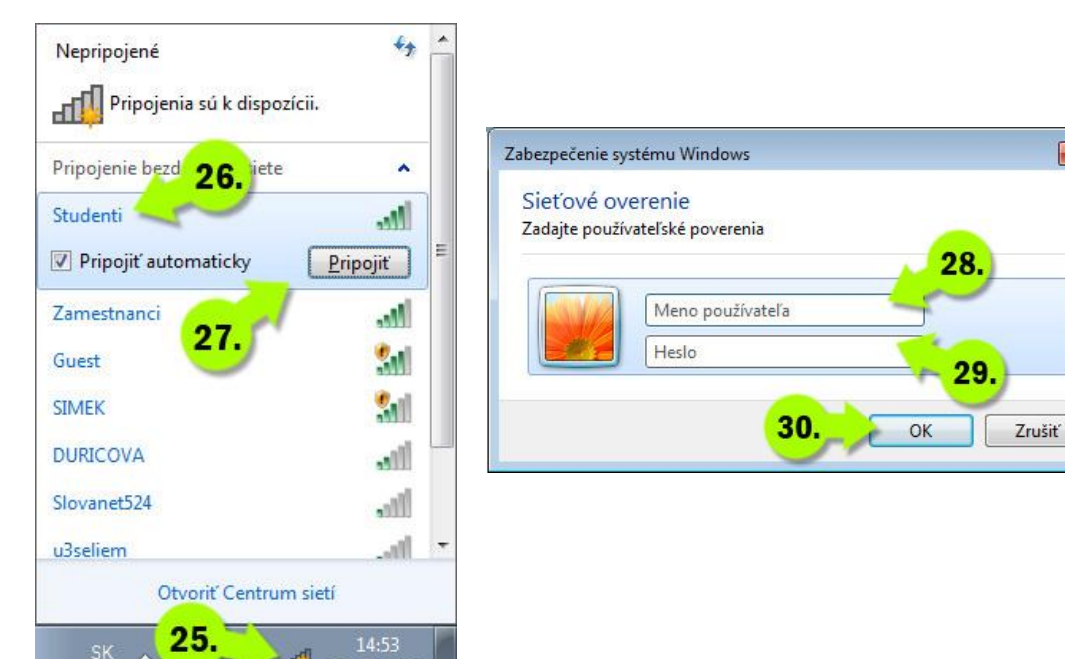

 $\mathbb{R}$